## (1)トップページで、ログインIDとパスワードを入力して「ログイン」を押す。

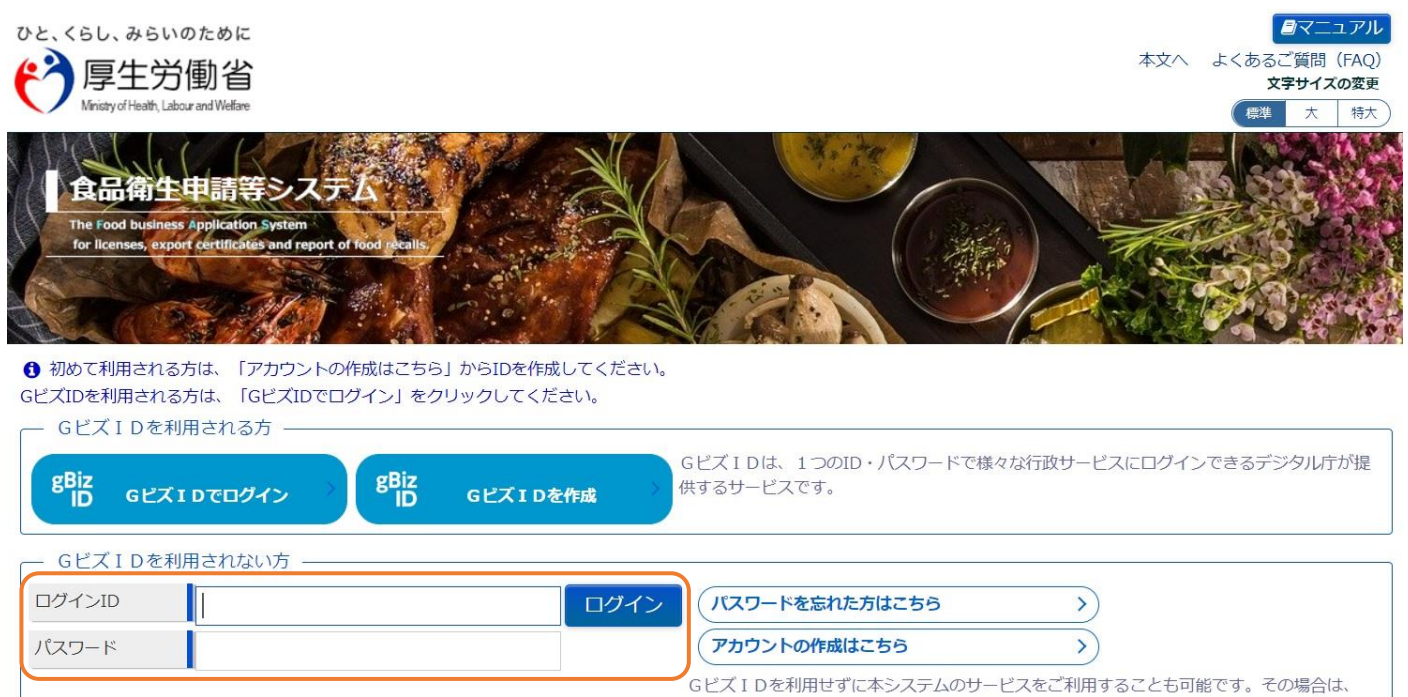

「アカウントの作成はこちら」から、アカウントを作成してください。

#### (2)左側にある項目の中から、「営業許可の申請」を押す。

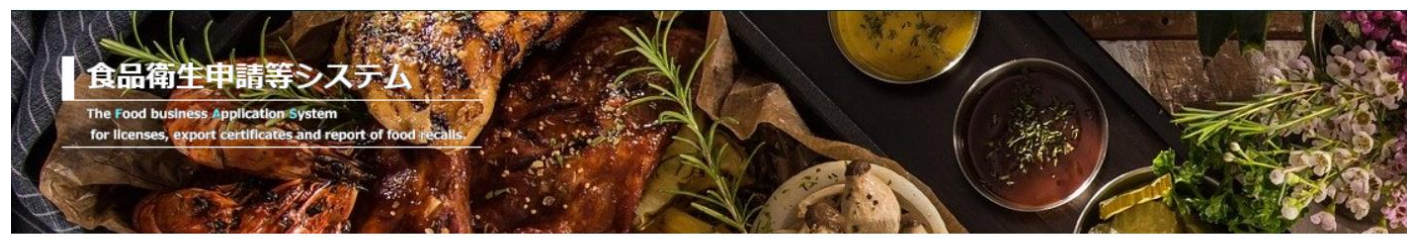

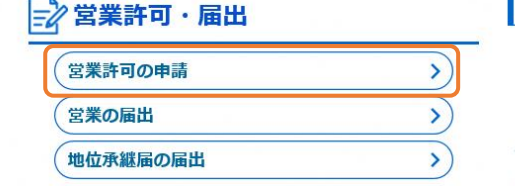

 $\mathsf{I}$   $\times$   $\mathsf{I}$   $\mathsf{I}$ 

「食品衛生申請等システム」に開始に伴い、オンラインで申請・届出ができるようになります

2021年6月1日から「食品衛生申請等システム」の本格運用が始まりました。 今まで営業所を所管する保健所の窓口で手続きをする必要のあった営業許可等の申請・届出が、オンラインに て手続きできるようになります。

## (3)許可営業施設一覧の画面を下にスクロールし、「新規申請」を押す。

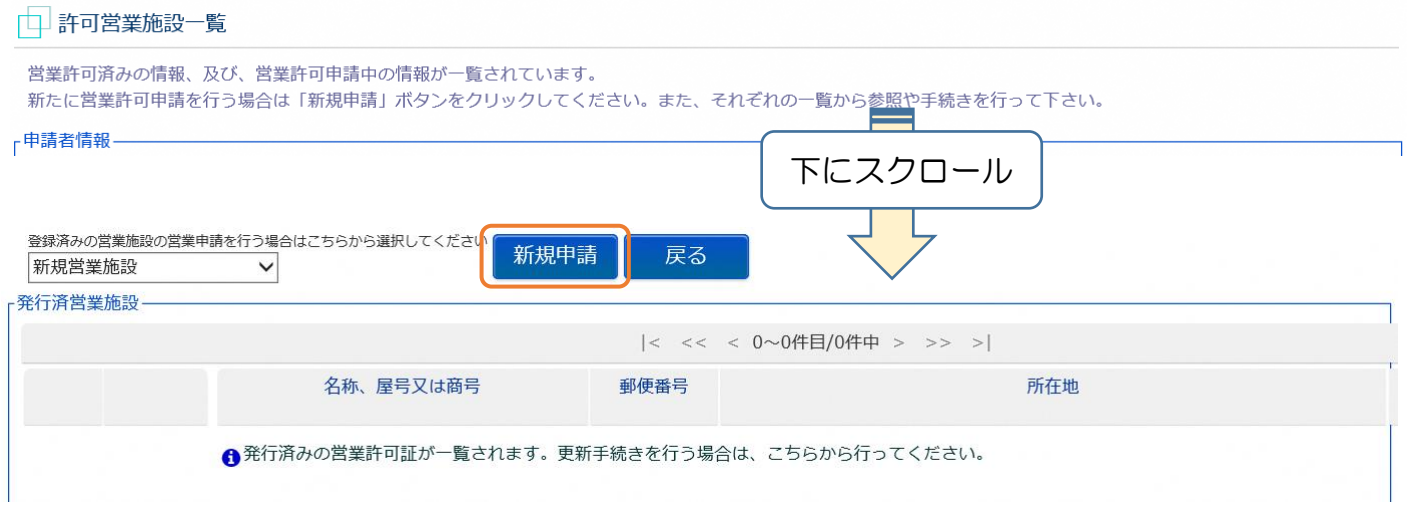

### (4-1)営業施設情報を入力する。

## ※30分以上操作(入力)しないと自動でログアウトしてしまいます。

 入力に費やした時間が無駄にならないよう、画面下部の「一時保存」ボタンを押してから 席を離れるようにしましょう!

#### 中 許可営業施設登録 営業許可を取得(新規、継続、変更、廃業)する営業施設の申請を行います。 営業施設の情報を設定、営業許可対象の営業の種類を設定して「確認」ボタンをクリックしてください。 営業施設情報 名称、屋号又は商号 フリガナ 郵便番号 住所検索 郵便番号を入力、検索すると 未選択 | v 都道府県 町域まで埋まります 市区町村 未選択 v **HT** tat 施設住所を管轄する保健所に申請が 番地等 届くことになるので間違えないように!! マンション名等 重任番号 ファクシミリ番号 自動車営業の場合は必須項目 電子メールアドレス 営業車の自動車登録番号 主として取り扱う食品又は添加物 未選択 選択のクリア 次ページ 主として取り扱う食品又は添加物 (自由記載) T 参照 法第55条第2項各号のいずれかに該当することの有無 未選択 > 食品衛生法の許可取消しや食品衛生法で刑に 処せられたことがなければ「無」を選択 法第55条第2項各号のいずれかに該当する場合の内容 未選択 > 白動販売機の型番 事業譲渡以外の場合、必須項目です。下方にある「 施設の構造及び設備を示す図面 自動販売機営業の場合は必須項目 事業譲渡の場合、必須項目です。下方にある「ファイル登録」ボタンから登録してください。 営業を譲り受けたことを証する書面等 **価田水の挿** 未選択  $\vert \mathbf{v} \vert$ 「水道水」「簡易専用水道」 4飲用に適する水を選択した場合は必須です。 水質検査の結果 「飲用に適する水 (井戸水等)」 下方にある「ファイル登録」ボタンから水質検 から選択する 営業の種類/許可情報 申請区分 営業の種類 許可番号  $+$  $\Box$ 新規 > 未選択  $\overline{\mathbf{v}}$ 「+」を押すとダイアログボックスが 現れるので、該当する営業の種類を選択 営業の種類が複数ある場合(飲食+菓子等)は 必要数「+」を押して営業を追加して下さい  $\sqrt{2}$  $\rightarrow$  $\left\langle \right\rangle$ 申請する「営業の種類」を設定してください。設定方法は下記を参照してください。 営業種類の説明 ■追加方法: [+] ボタンをクリックします。■削除方法:削除対象の口をチェックして、[-] ボタンをクリックします。

# ※「主として取り扱う食品又は添加物」の入力について

(1)選択ボタンをクリックして、選択画面に移行。

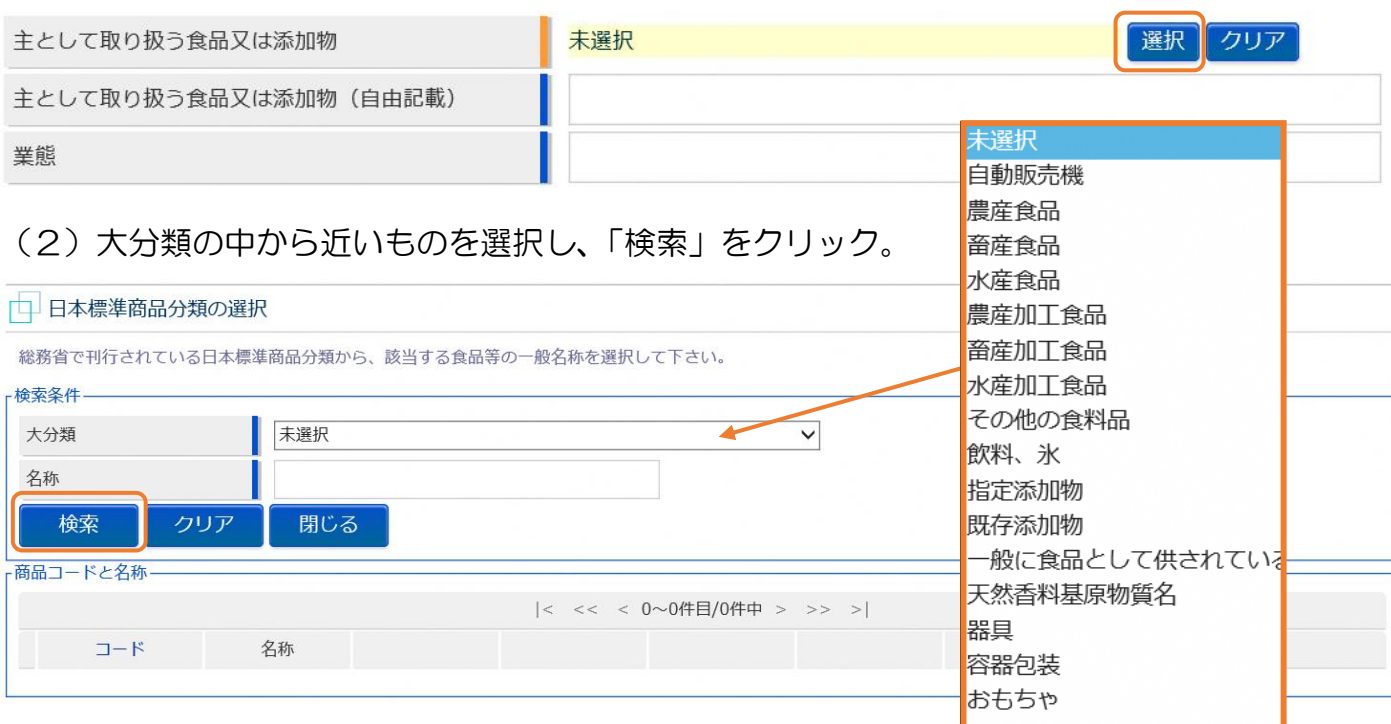

## (3)小分類が現れるので、一番近いものを探して、「選択」をクリック。

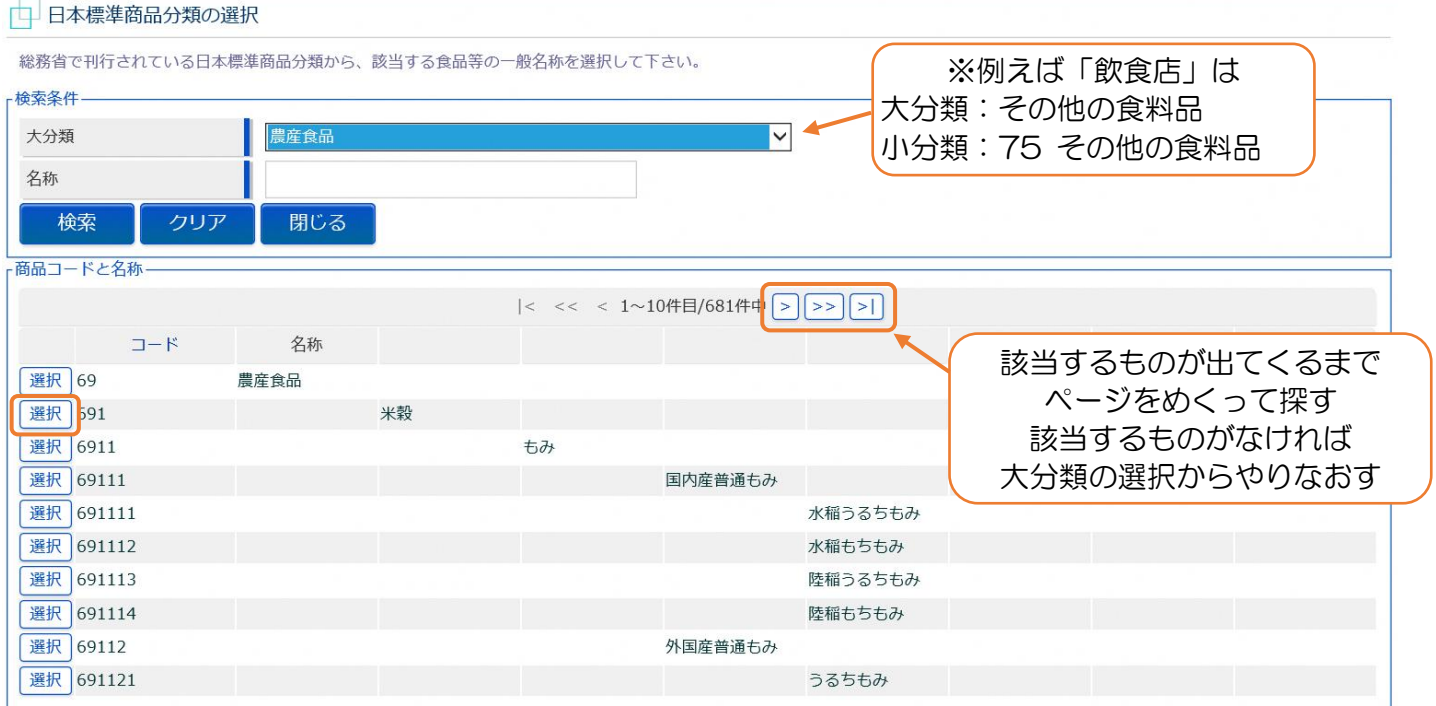

## (4)入力画面が戻ったら、自由記載欄と業態を記載する(必須ではない)。

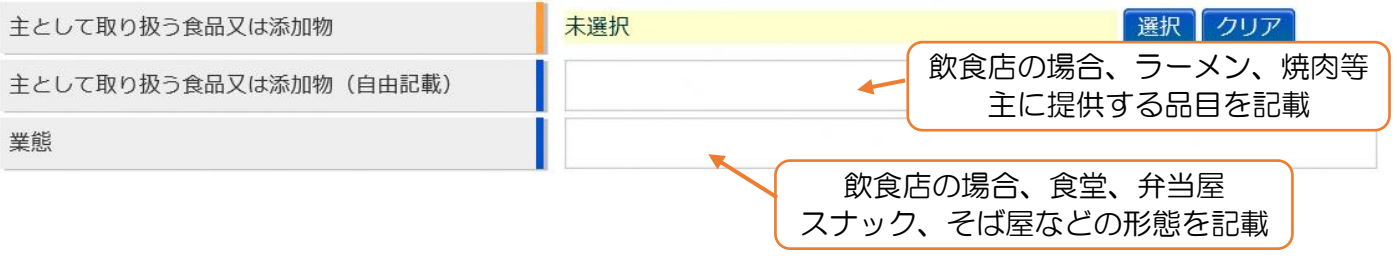

# (4-1)営業施設情報を入力する(つづき)。

- 食品衛生責任者又は食品衛生管理者の情報-

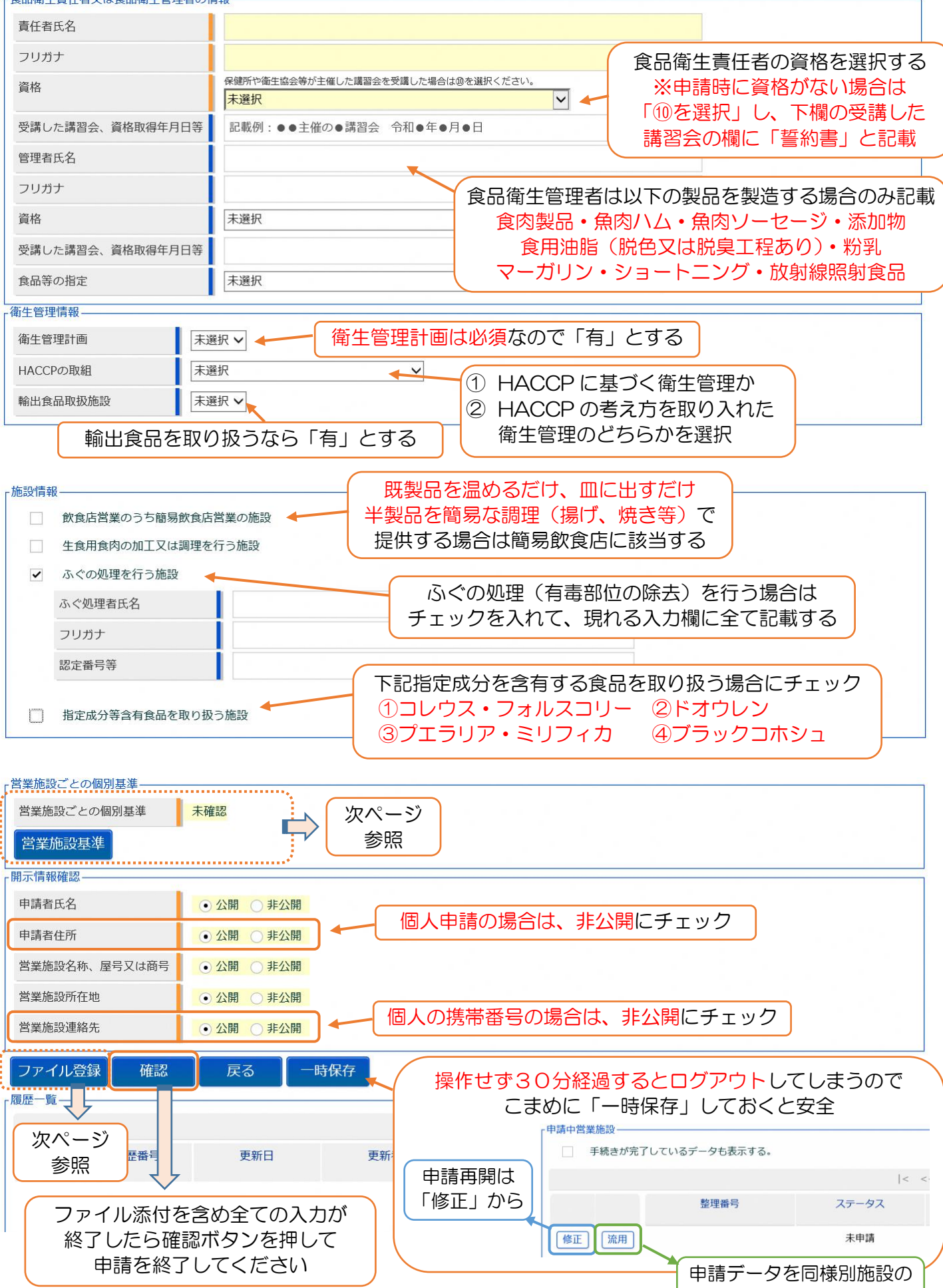

申請に使う場合は「流用」

## ※「営業施設基準」の入力について

「営業施設基準」のボタンを押して、各基準全てに回答する。 (基準を満たす:Yes、満たさない:No、該当しない:不適用)。 営業の種類等、各申請での選択に対応した基準が現れるため、最後の方に行うようにする。

#### □ 営業施設基準

一帯器協調プレの個別其准。

営業施設の基準を一覧しています。全ての項目に該非を設定して下さい。

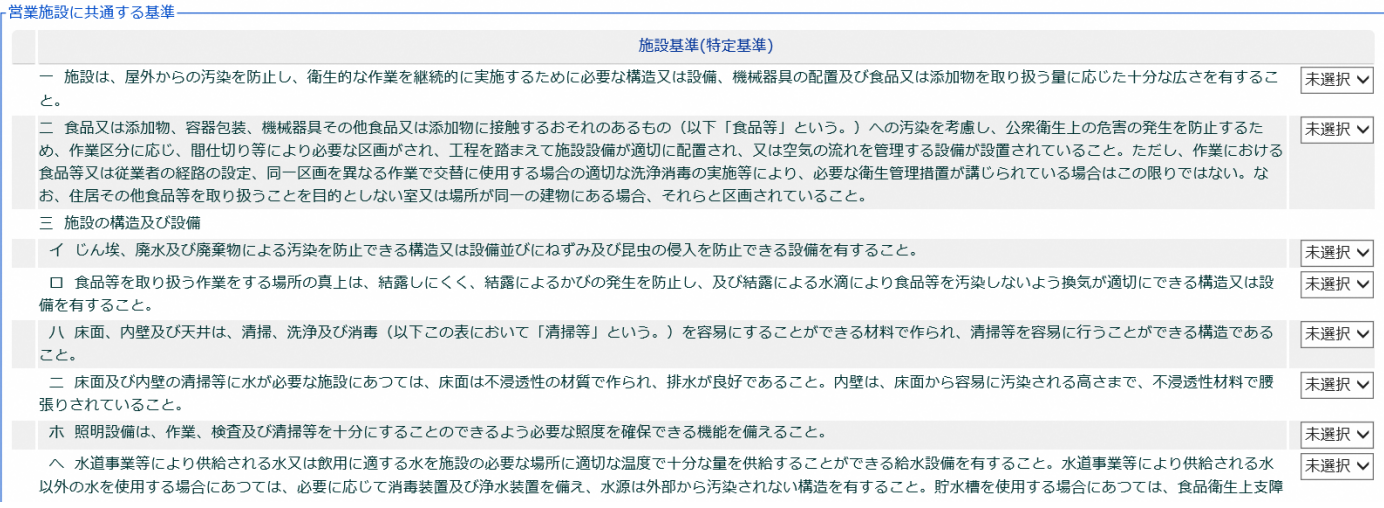

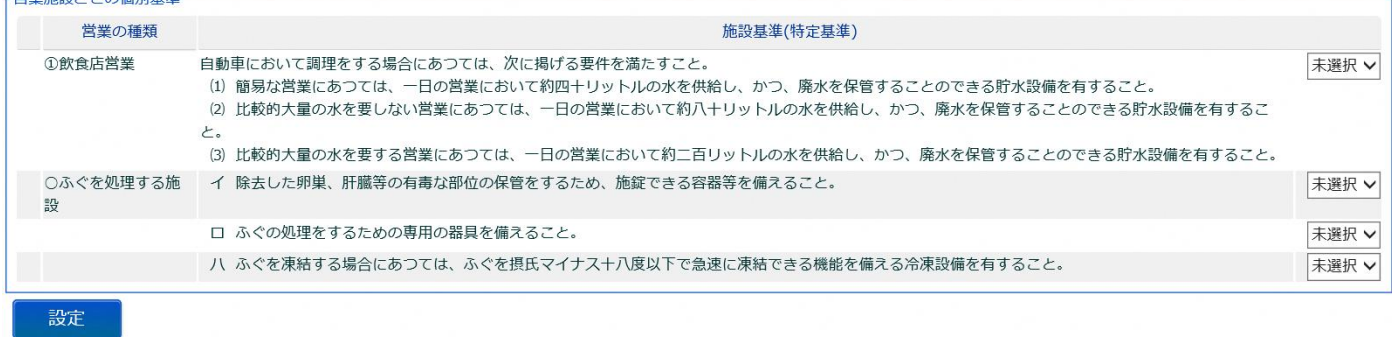

## ※「ファイル登録」について

施設図面、水質検査、食品衛生責任者資格の証明書類等、申請内容を証明するために 必要なファイルをスキャナやスキャンアプリ等を活用して添付して下さい(PDF)。

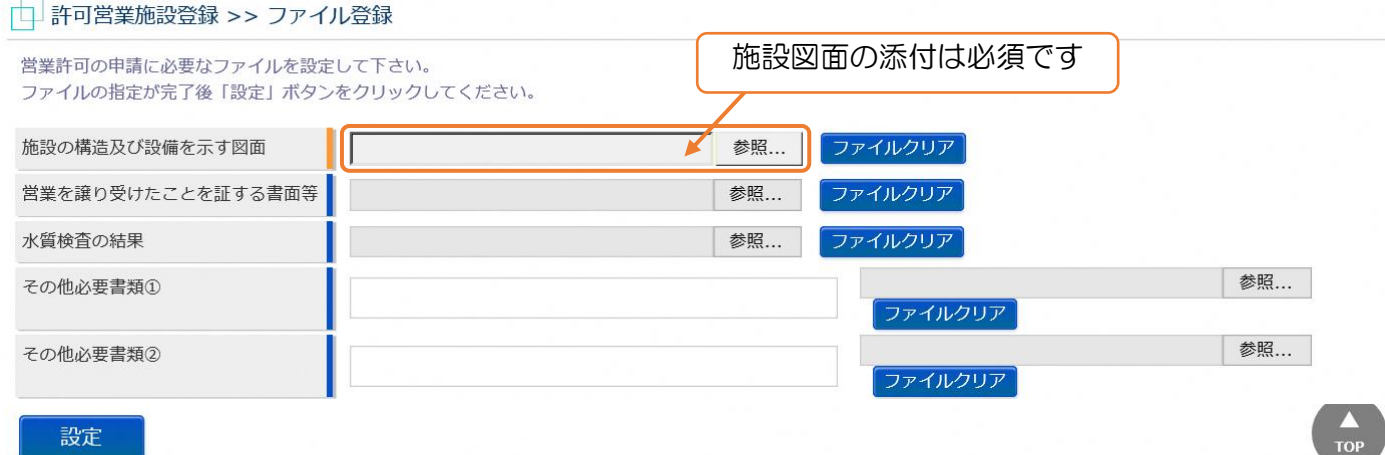